# **IColor 560**

## **Color Registration Procedure**

If the printer registration is out of alignment, run the Color Registration Procedure

- A Signs of this would appear as outlines of white or color around your graphic.
- 1. IMPORTANT! Remove the white toner and put the printer into the CYMK configuration with the black cartridge in the first slot and the cyan in the last slot.
- 2. On the front of the printer, press the MENU button.

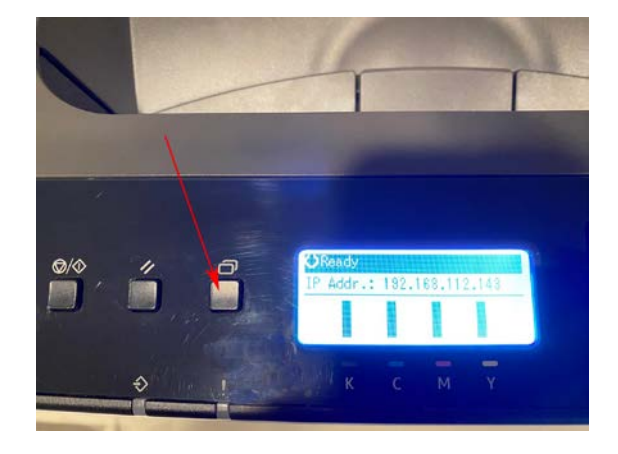

3. Press the down arrow until 'System Settings' shows on the display. Press OK.

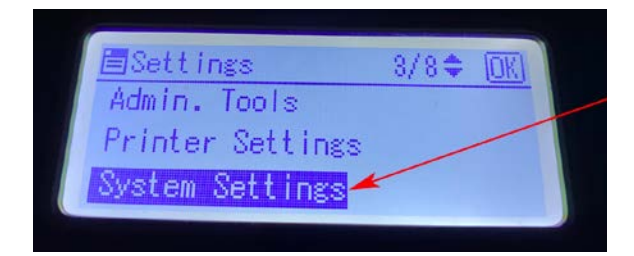

4. Press the Down Arrow until you see 'Color Den/Reg' on the display. Press OK

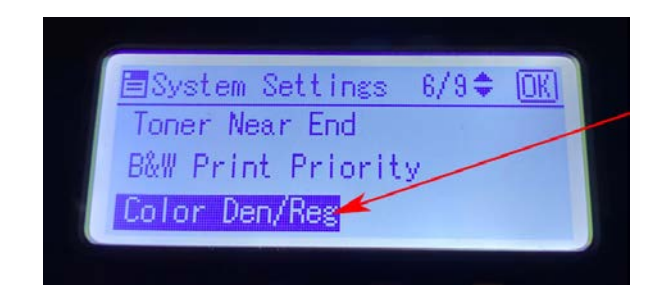

icolorprint.com

### UNINET **ICOLOR**

5. The Screen will ask "Are you sure to Execute?" Press OK

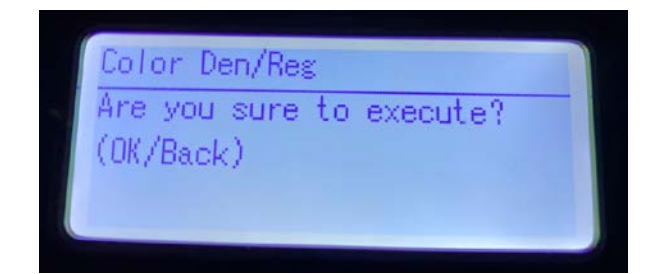

6. The Registration procedure will run.

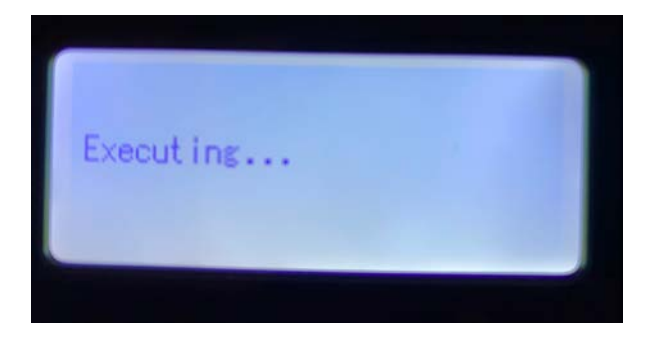

7. When finished it will show 'Execute Result = OK' if successful.

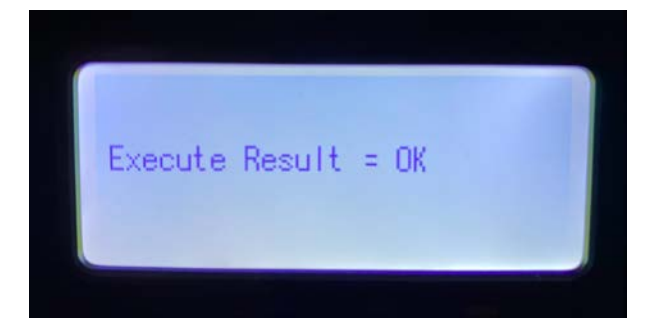

#### icolorprint.com

### **UNINET ICOLOR**